## VOICE RECORD PRO 1: A GUIDE FOR LANGUAGE TEACHERS

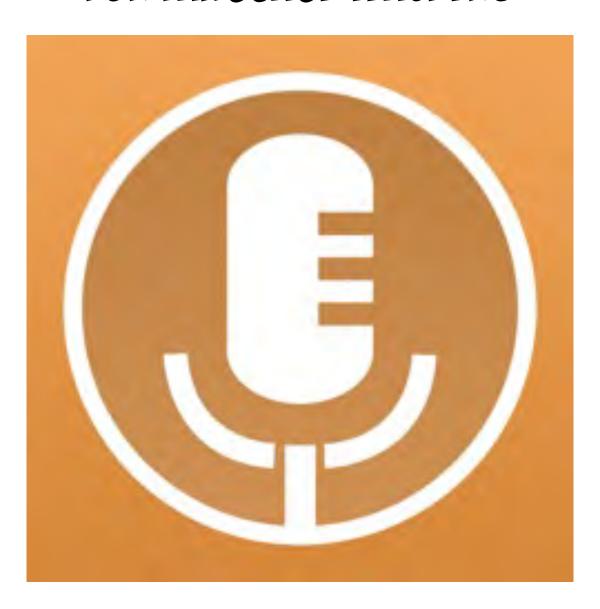

**BY JOE DALE** 

## Introduction

Voice Record Pro is a free app on <u>iOS</u> and <u>Android</u> which allows language teachers to promote listening and speaking skills in and out of the classroom. Students can record themselves giving presentations and dialogues then upload the results to the cloud (Google Classroom, Microsoft Teams etc) or email/airdrop them to the teacher. Teachers can import recordings into the app, give written feedback then send them back to students. The app also has the ability to transcribe audio into the target language and there is no time limit for recordings.

## To get started

Go to the <u>Apple App Store</u> or the <u>Google Play Store</u> on your mobile device and download the app.

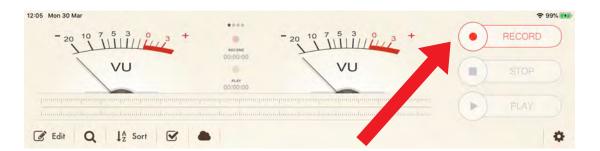

Having launched the app, tap Record.

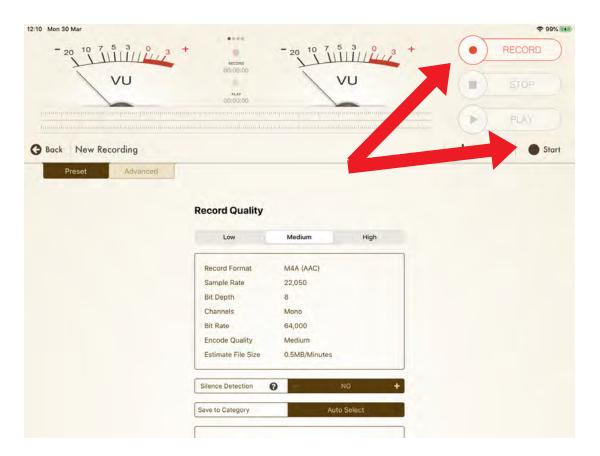

Tap Record or Start to begin recording. Speak into the microphone and tap Stop when you've finished. You can tap Pause too to gather your thoughts before carrying on recording.

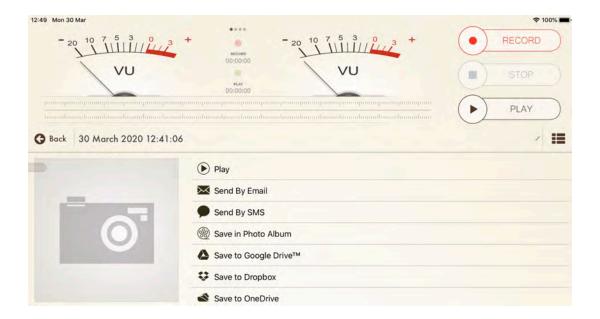

Having finished recording, you'll see there are many options for exporting your audio.

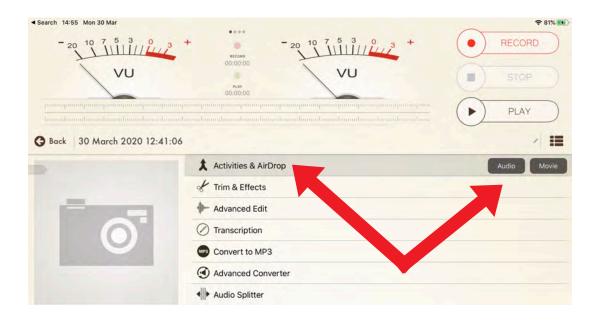

For further export options, scroll down the list and tap on Activities and AirDrop. Tap on Audio.

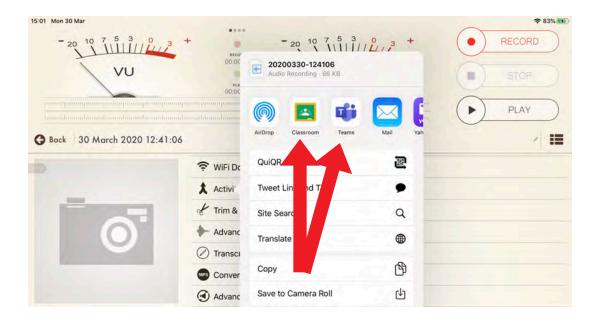

You could choose Google Classroom or Microsoft Teams for example.

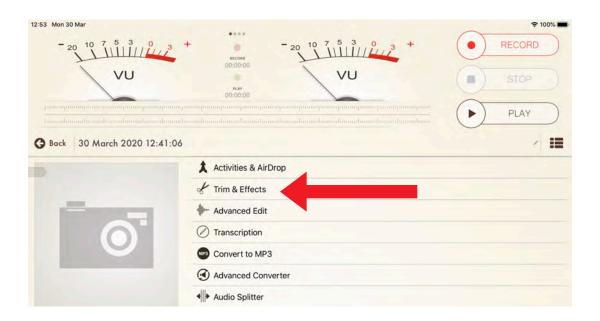

To trim the beginning and end of your recording, tap Trim and Effects.

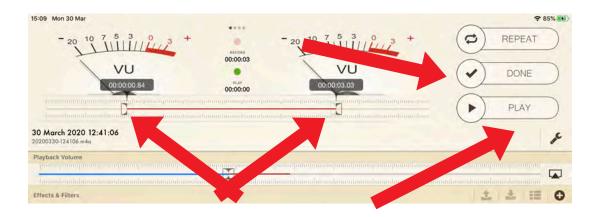

Tap Play to listen back to the recording and Pause to stop it. Trim the beginning or end of the recording by dragging the left and right play head to the place you want the audio to start and finish. Tap Done.

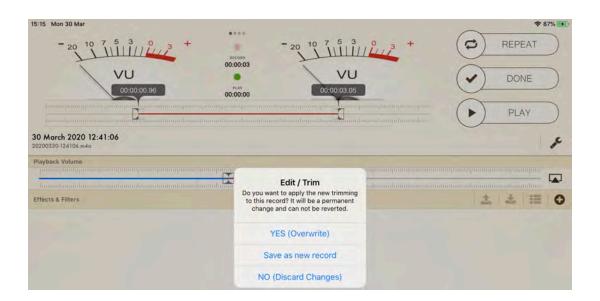

Tap Yes (Overwrite), Save as new Record or No (Discard Changes). I would recommend Yes (Overwrite) as long as you are sure the play heads are in the right place.

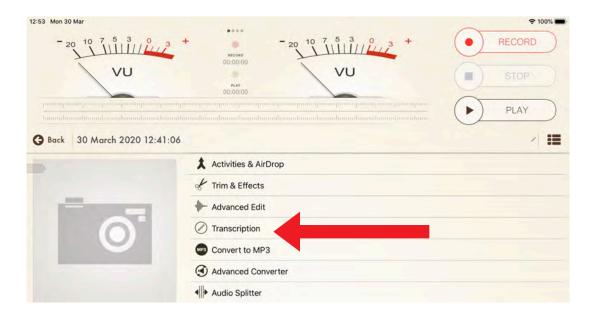

To transcribe the audio, tap Transcription.

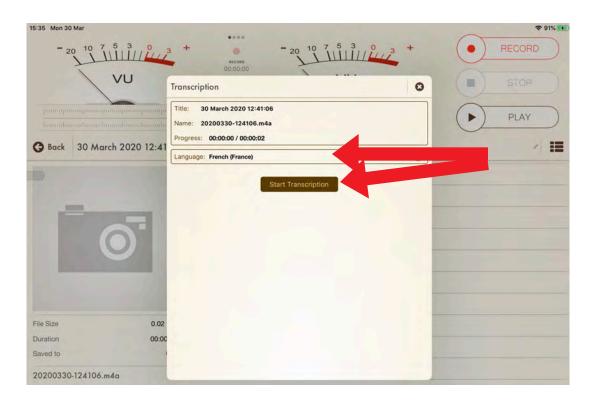

Select the language spoken in the audio. Tap Start Transcription.

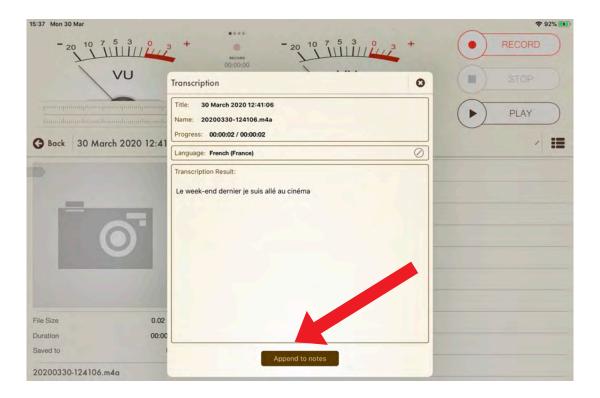

## Tap Append to notes.

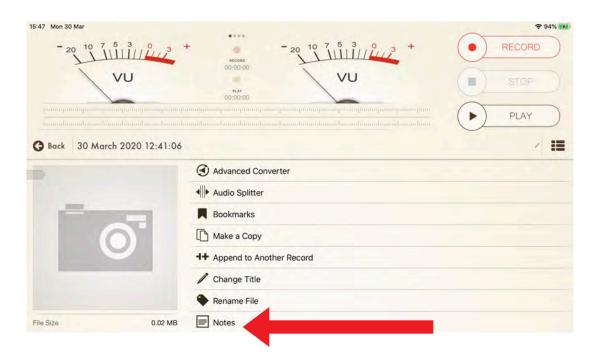

Tap Notes.

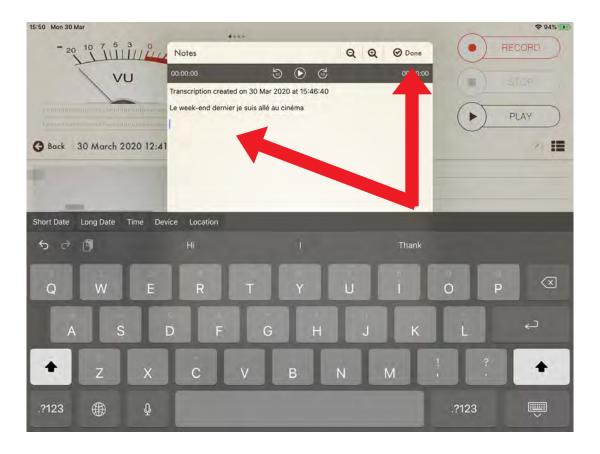

By tapping in the Notes box, you can add written feedback to the student's recording. Tap Done when've you finished.

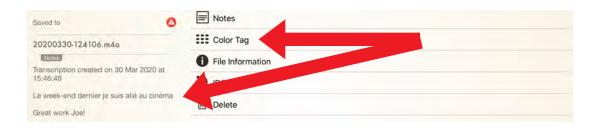

You'll see your notes including transcription and feedback here. You can add a Color Tag too as this can be helpful to categorise different recordings for teachers and students.

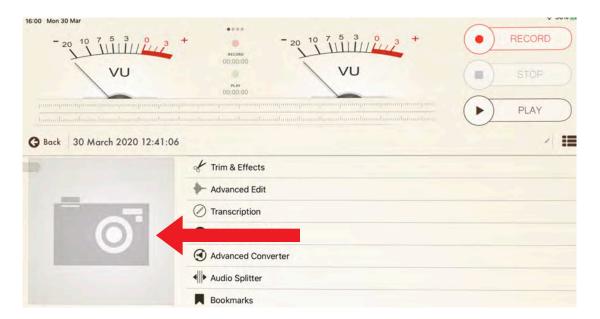

To add a background image to your audio file, tap on the large camera icon.

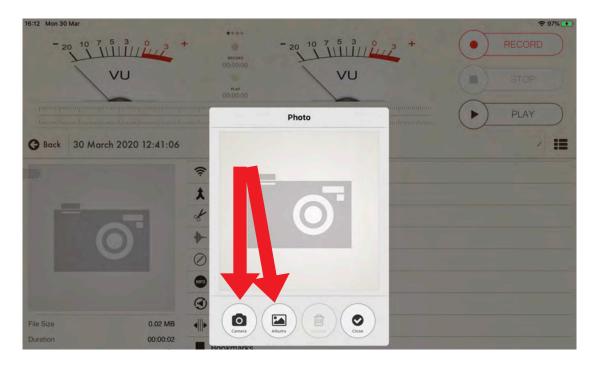

Tap Camera or Albums.

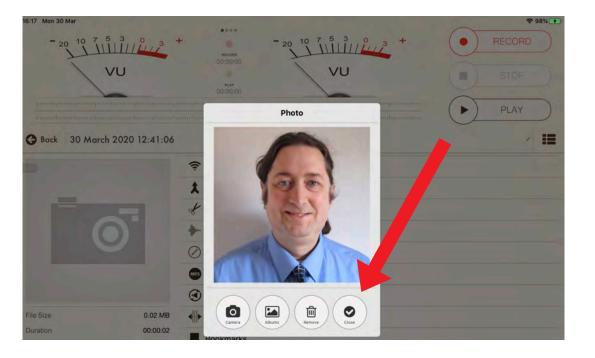

Tap Close once you've added a photo.

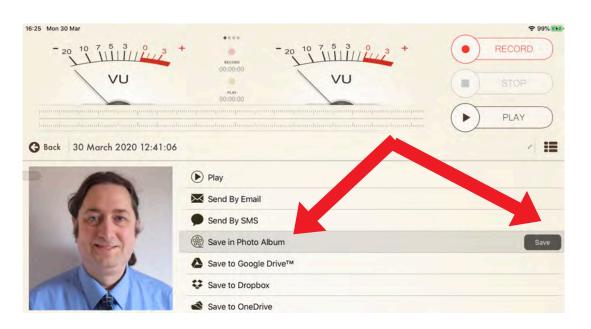

Tap Save in Photo Album. Tap Save.

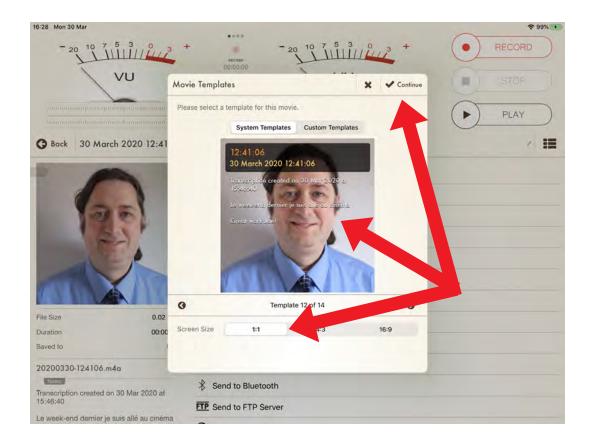

Choose a template for your audio file by swiping from side to side. My favourite is Template 12 which shows the date and time of the recording plus the written notes. Choose the screen size too. Tap Continue to save your audio file to your camera roll.

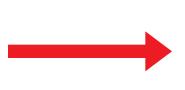

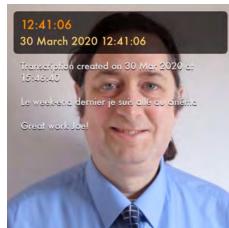

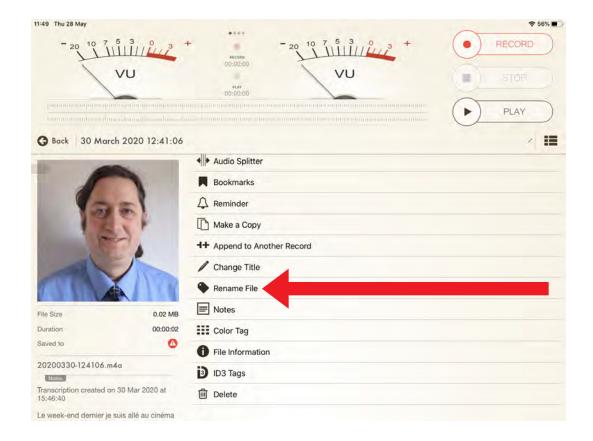

To rename your file, tap Rename File.

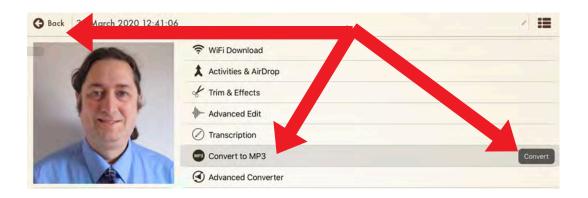

To convert your audio file to mp3, tap Convert to MP3 and Convert. Tap Back.

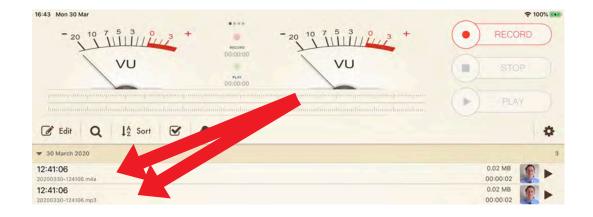

Tap on the mp3 or m4a file to export it.

I hope you've found this guide useful and it's given you some ideas on how you can use Voice a Record Pro to promote listening and speaking skills in your language lessons!

Feel free to send me some feedback via email: joedale@talk21.com or via Twitter: @joedale